# Manual de Orientações Abertura de Empresas - MEI

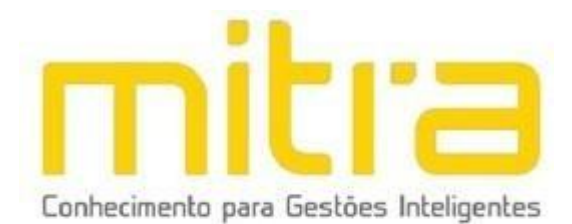

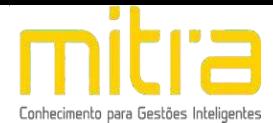

## **SUMÁRIO**

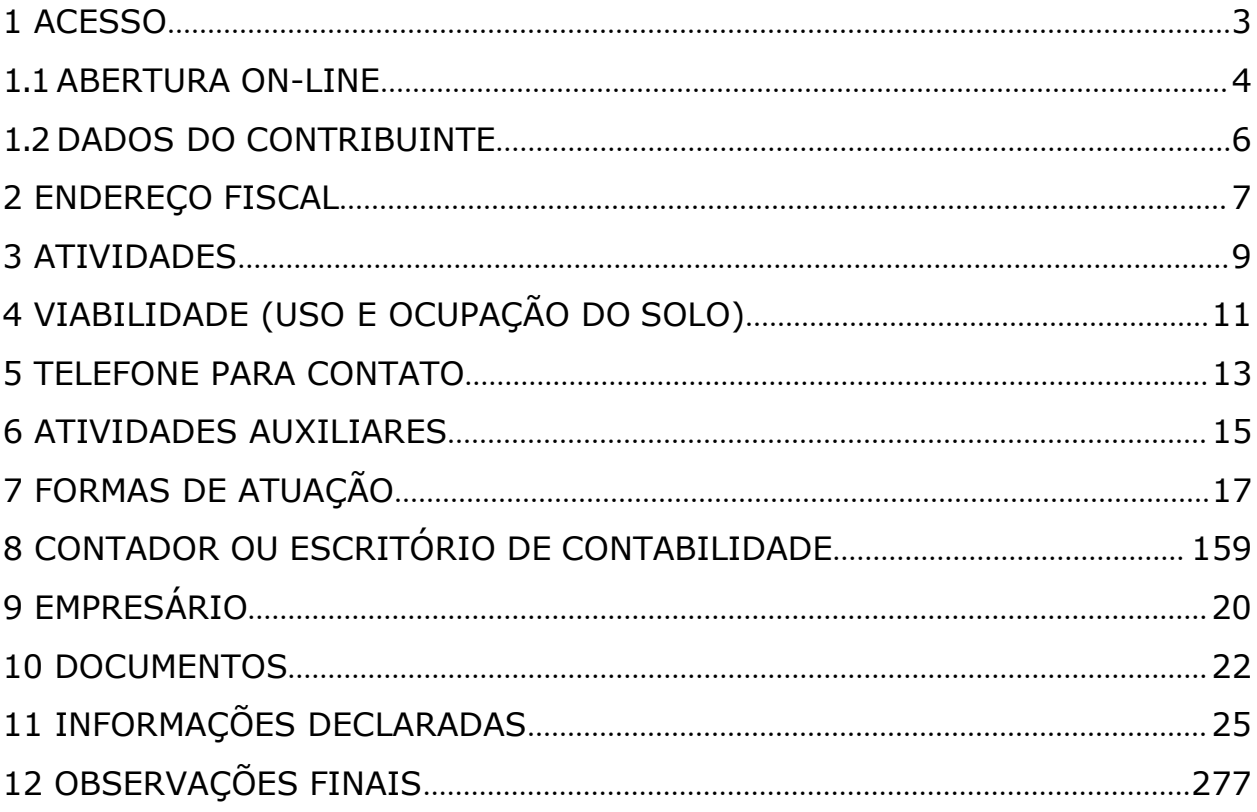

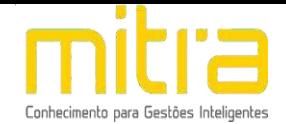

## <span id="page-2-0"></span>*1 ACESSO*

Para conectar-se ao **Sistema Empresa Fácil**, acesse o site **https://mitraonline.com.br/vinhedo/empresafacil/** no seu navegador (Google Chrome, Microsoft Internet explorer, Mozilla Firefox, Opera entre outros).

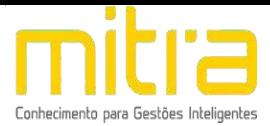

## <span id="page-3-0"></span>*1.1 ABERTURA ON-LINE*

Para dar início ao processo de **Abertura**, clique na opção "**Abertura de Cadastro Mobiliário"**.

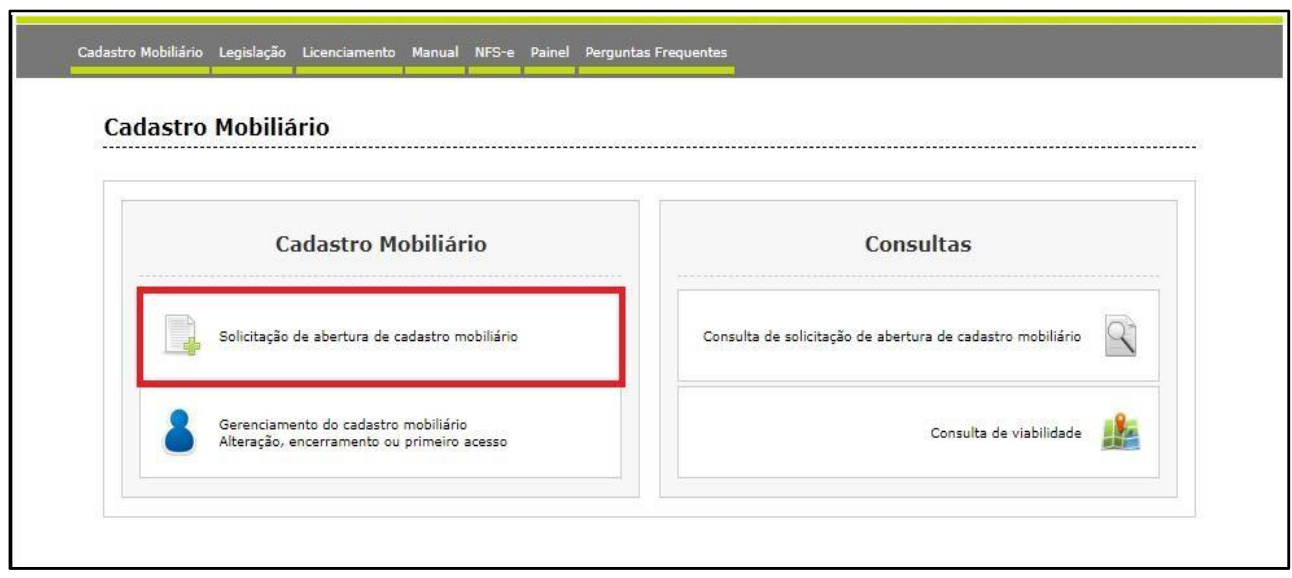

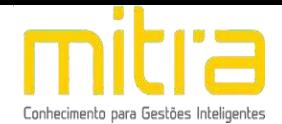

Selecione dentre as opções apresentadas, o tipo de Abertura que deseja realizar.

Observe atentamente a lista de documentos necessários (digitalizados) antes de dar início à declaração de abertura.

Selecione o perfil desejado para dar início a abertura dentro das seguintes opções: **Pessoa Física, Pessoa Jurídica**

**(Microempreendedor Individual), Pessoa Jurídico (Órgão Público)** ou **Pessoa Jurídica**.

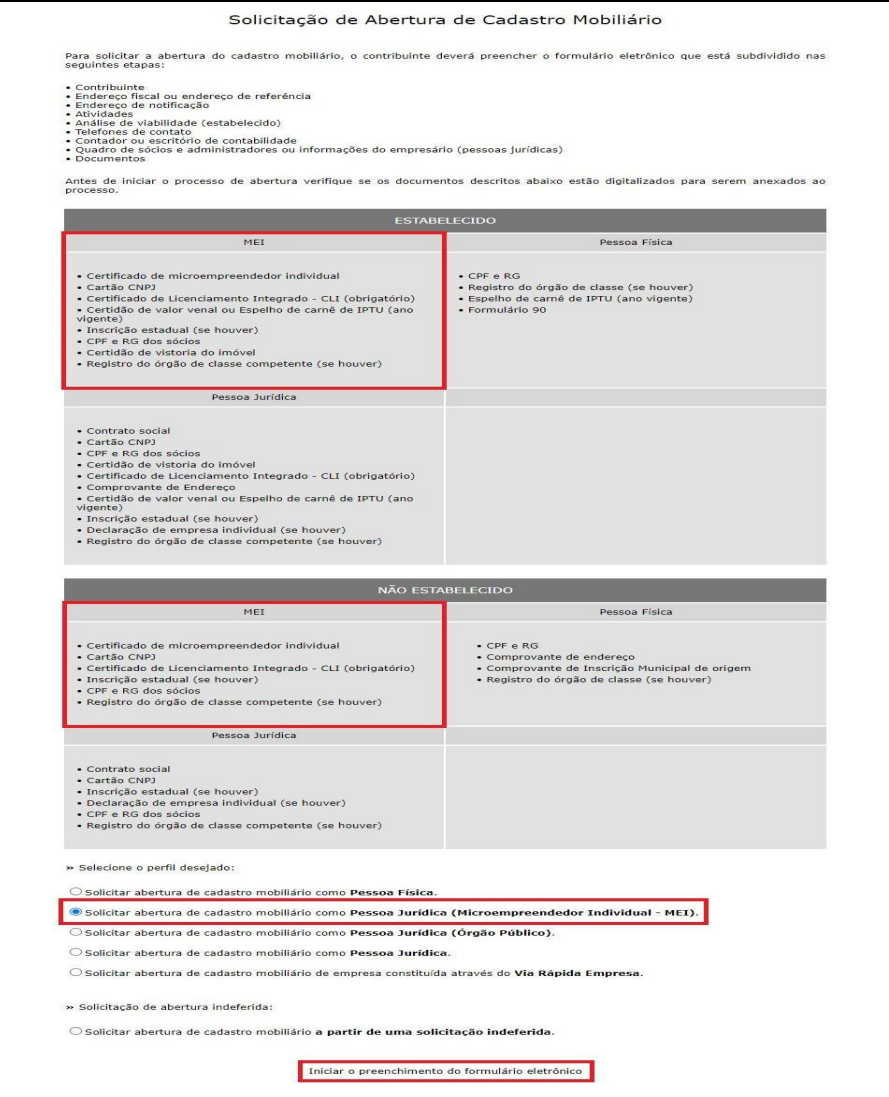

Feito isto, clique em **"Iniciar o preenchimento do formulário eletrônico"**.

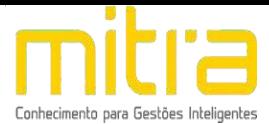

## <span id="page-5-0"></span>*1.2 DADOS DO CONTRIBUINTE*

Em **Dados do Contribuinte** são solicitadas todas as informações relativas ao cadastro geral do contribuinte (Razão Social, CNPJ, Data de Abertura, etc.). Após o completo preenchimento dos dados, clique em **"Avançar".**

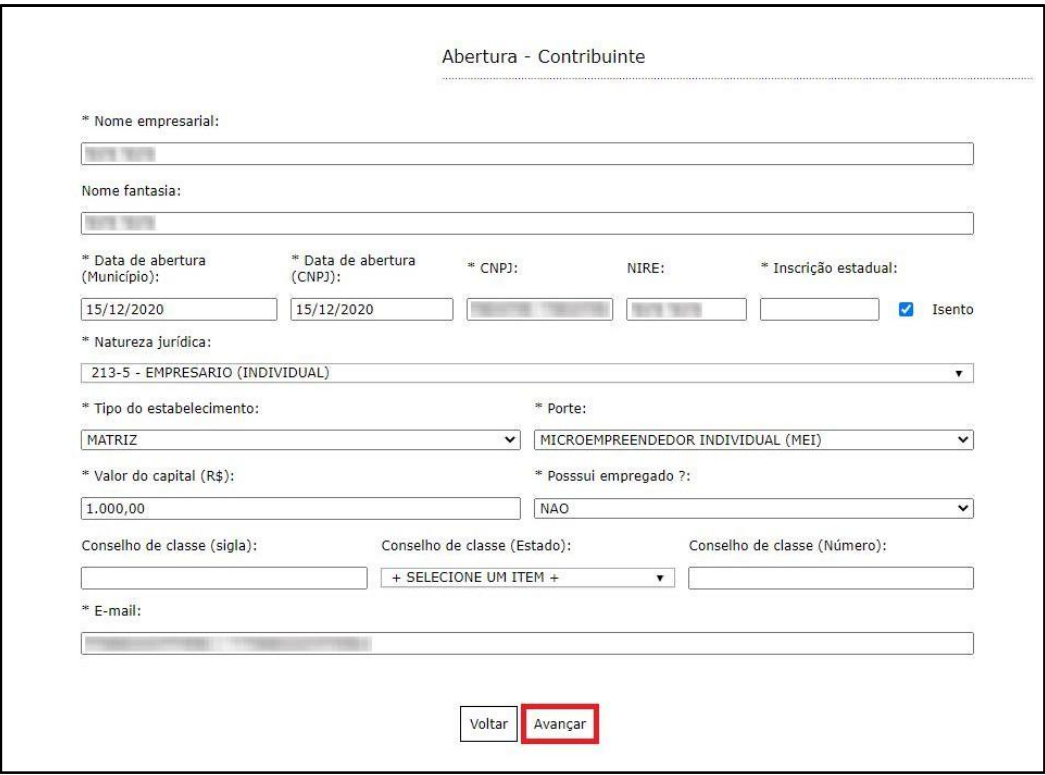

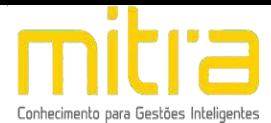

## <span id="page-6-0"></span>*2 ENDEREÇO FISCAL*

Em **Endereço Fiscal**, é solicitado o endereço onde o contribuinte exerce a atividade econômica. Necessariamente, deve ser um endereço válido no Município.

Caso o endereço de notificação seja igual ao Endereço Fiscal, realize a marcação do item **"O endereço de Notificação é o mesmo do Endereço Fiscal"**.

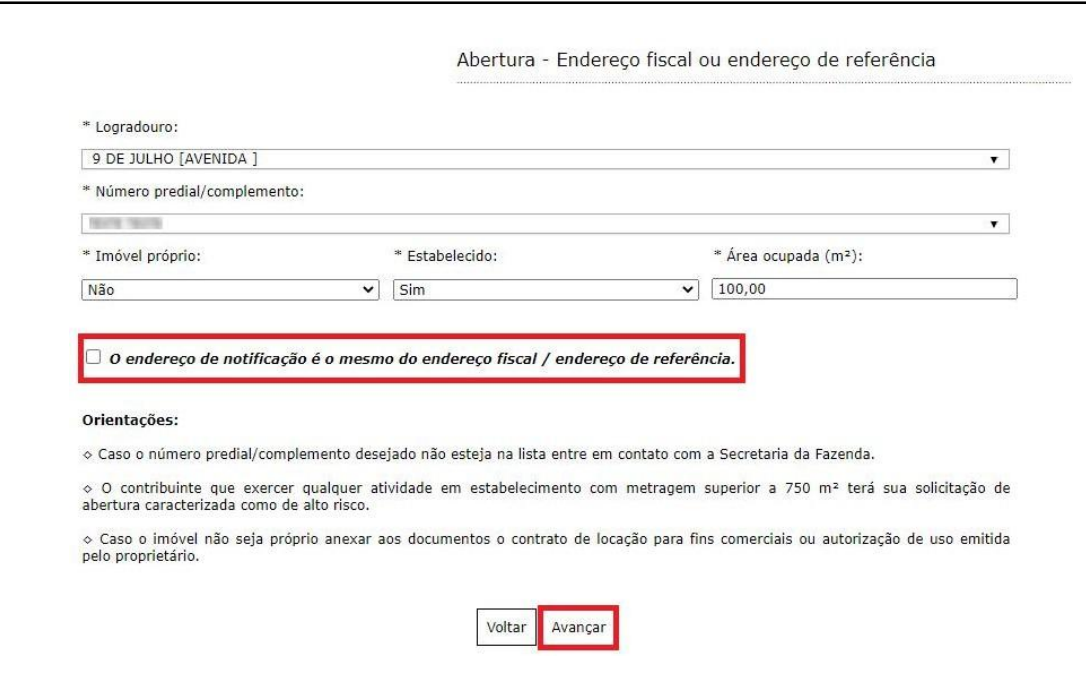

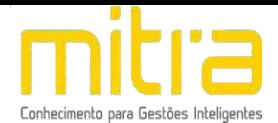

Caso contrário, não marque o campo, clique em "**Avançar"** e repita a operação para **Endereço de Notificação**, sendo possível neste caso alterar Estado e Cidade.

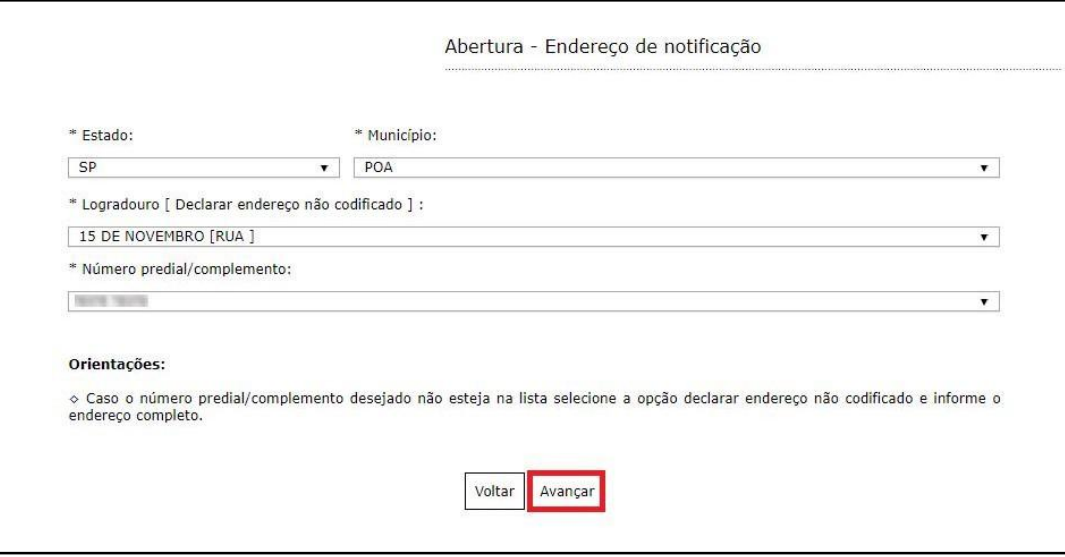

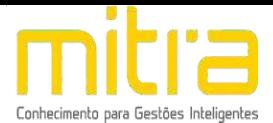

## <span id="page-8-0"></span>*3 ATIVIDADES*

Em **Atividades** devem ser preenchidas as atividades econômicas que serão exercidas pelo contribuinte. Este é um campo muito importante na declaração municipal, neste campo é possível indicar uma ou mais atividades de acordo com sua necessidade.

Clique em "Adicionar" para incluir uma ou mais atividades.

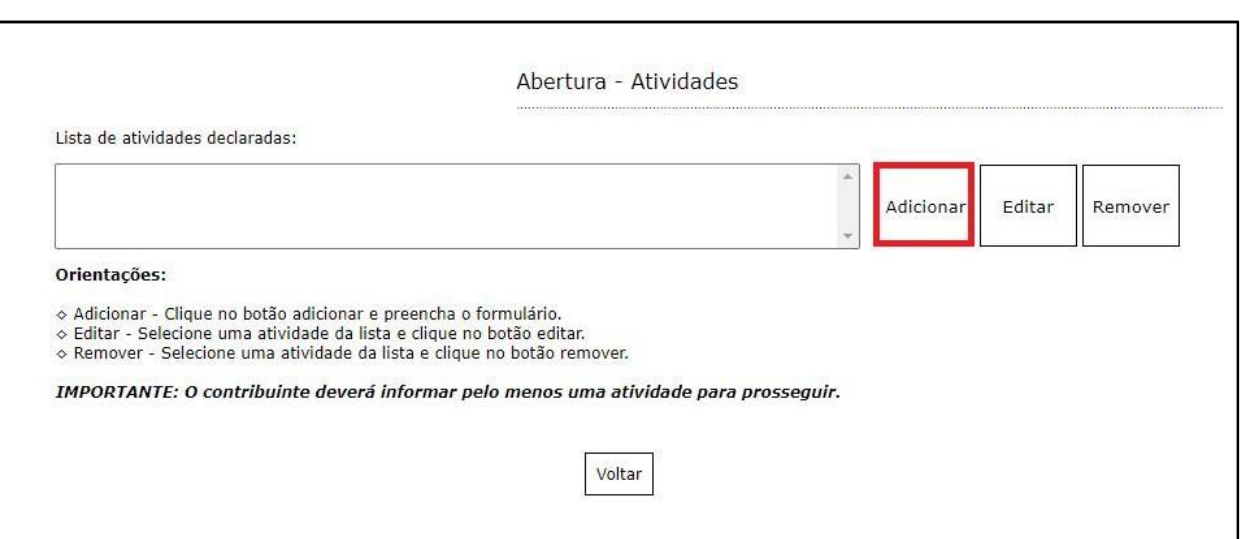

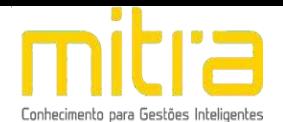

Logo em seguida, selecione a atividade exercida pelo contribuinte. As atividades poderão ser selecionadas pela **descrição**, pelo item da **Lei Complementar 116** ou pelo numero do **CNAE**. Após selecionar a atividade, deverá ser informado se esta é **exercida** ou não no local declarado.

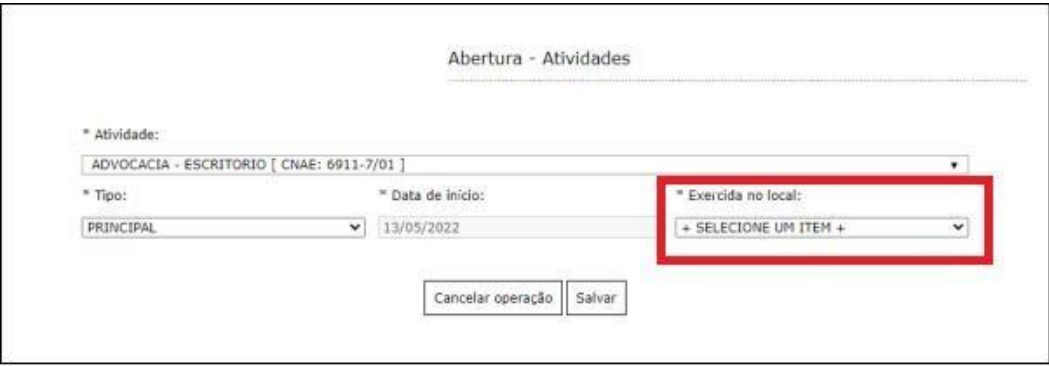

É possível **Editar** ou **Remover** uma atividade selecionando-a na lista e clicando na respectiva ação.

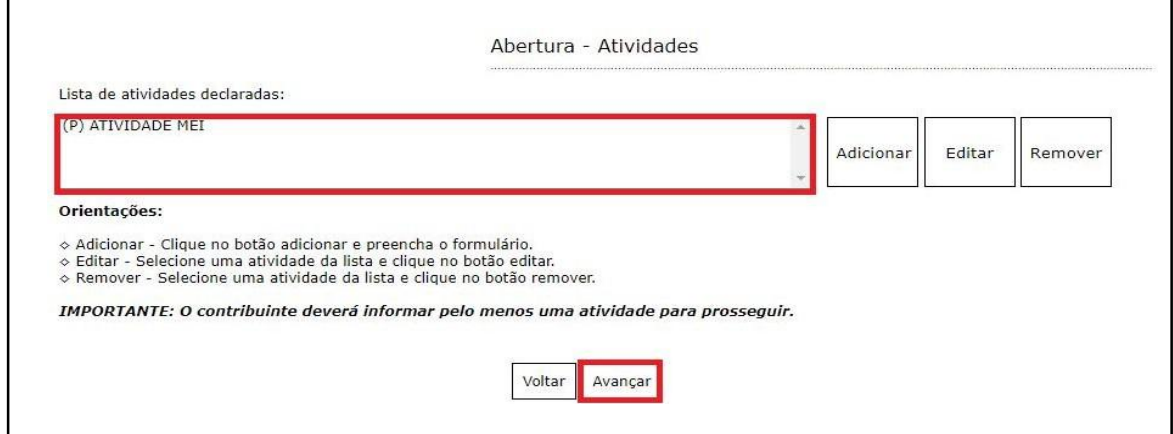

Terminado o processo clique em **"Avançar"**.

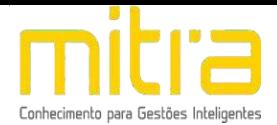

## <span id="page-10-0"></span>*4 VIABILIDADE (USO E OCUPAÇÃO DO SOLO)*

Em **Viabilidade** é realizada a análise da atividade econômica pretendida, a localização do imóvel e o grau de risco da atividade (e laudos necessários). Neste relatório o contribuinte obterá um parecer prévio sobre a **Viabilidade de uso e ocupação de solo** da atividade a ser exercida em determinada localização e quais laudos serão exigidos.

No exemplo abaixo a atividade é permitida, exibindo a seguinte mensagem:

**"Atividade permitida nesta localidade segundo a lei de zoneamento**". Terminado o processo, clique na opção **"Avançar".**

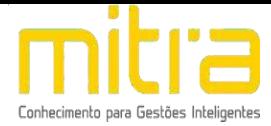

#### Consulta de viabilidade - Análise

#### Endereço Fiscal

- · Cadastro imobiliário:
- · Endereco fiscal: RUA 7 DE SETEMBRO.  $-$  SP
- · Zona: 7 || Sigla: ZDD1 || Descrição: ZONA DESENV. DIVERSIF. 1
- · Área do terreno: 1.038,00 m<sup>2</sup> || Área edificada: 477,23 m<sup>2</sup>

Sistema de Informações Geográficas da Prefeitura Municipal

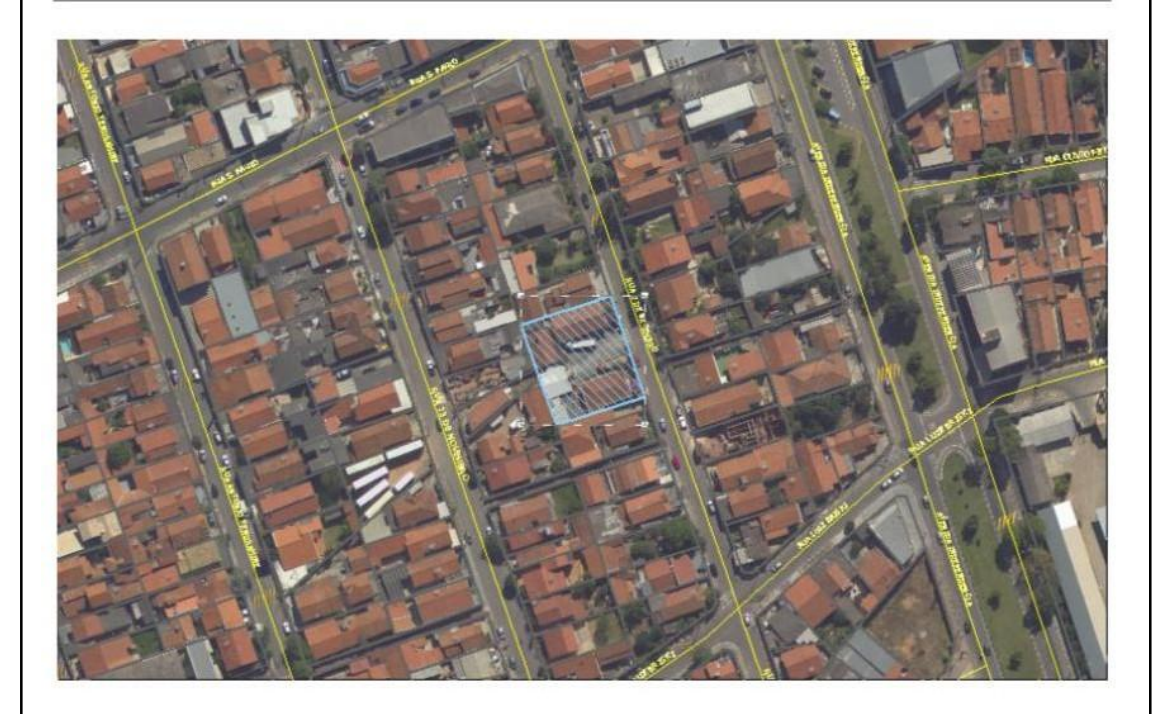

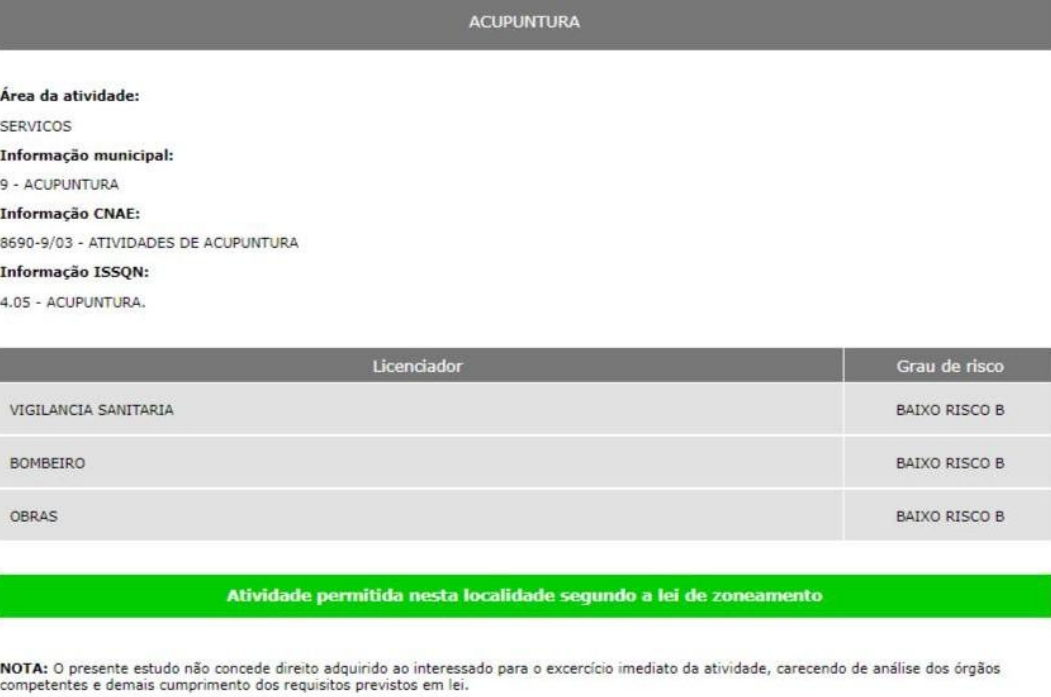

Voltar Avançar

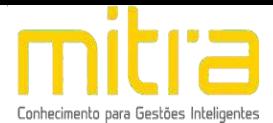

## <span id="page-12-0"></span>*5 TELEFONE PARA CONTATO*

Em **Telefones de contato** é possível adicionar diversos números telefônicos para contato. Para isto, basta indicar o número de telefone correspondente e em seguida clicar em "**Adicionar"**. Desta forma podem ser adicionados vários números distintos.

O contato telefônico permite um canal de comunicação mais célere entre Prefeitura e Contribuinte, portanto, informe números de telefones válidos para que o contribuinte possa ser contactado.

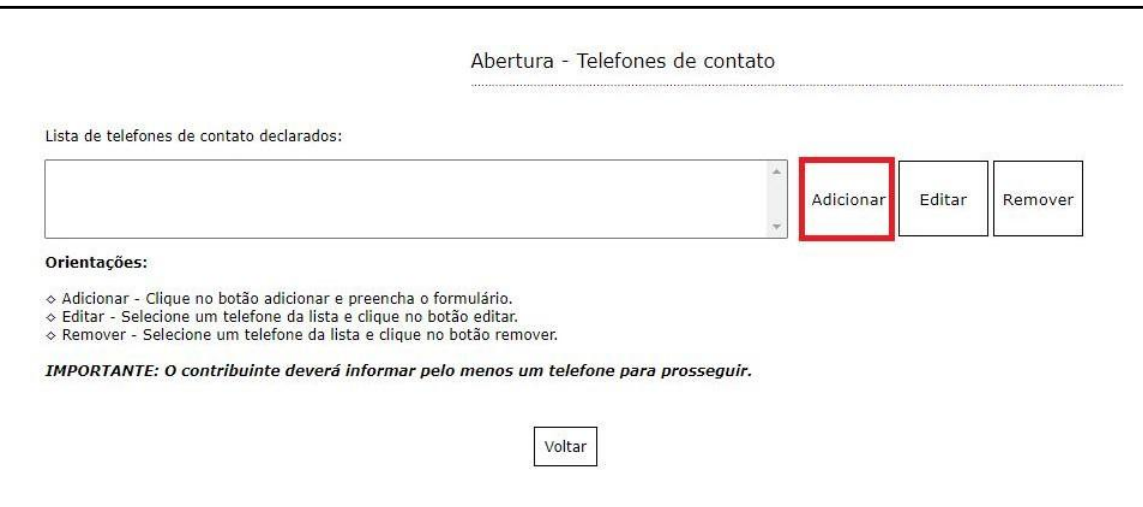

Preencha os campos corretamente e clique em "Salvar".

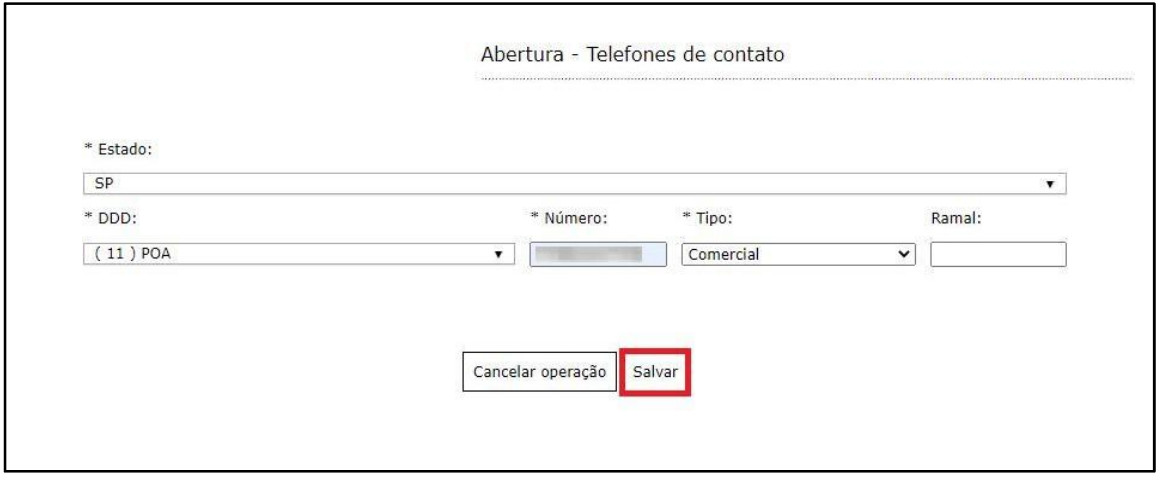

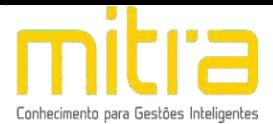

É possível **Editar** ou **Remover** um telefone selecionando-o na lista e clicando na respectiva ação.

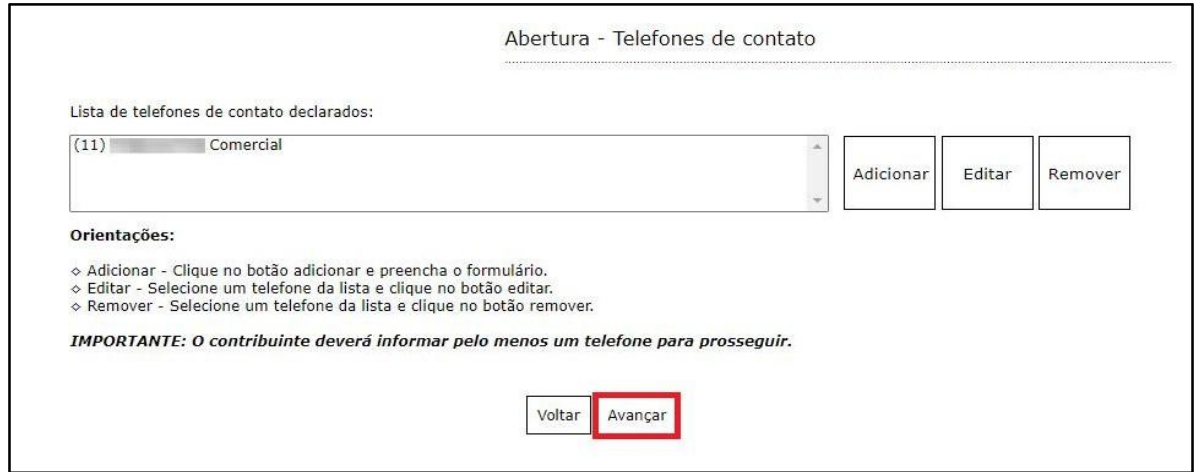

Terminado o processo clique em "**Avançar".**

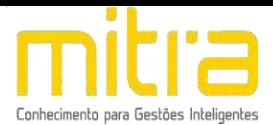

## <span id="page-14-0"></span>*6 ATIVIDADES AUXILIARES*

Em **Atividades Auxiliares** deverá ser informado a atividade auxiliar de acordo com a informação constante no cadastro realizado no sistema VRE/REDESIM na solicitação da viabilidade prévia. Para isto, basta clicar em **"Adicionar".**

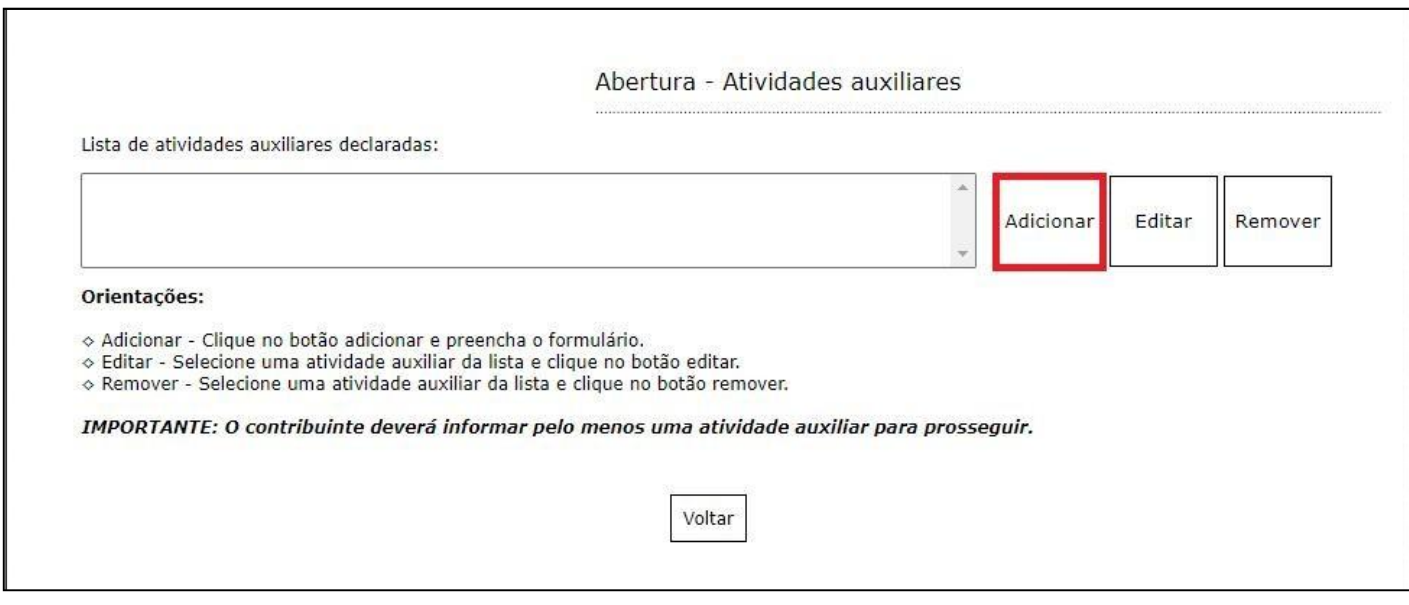

Para informar a **atividade auxiliar**, basta selecionar um dos itens que são apresentados de acordo com a descrição vigente no sistema VRE/REDESIM. Após selecionar, clique em **"Salvar"**.

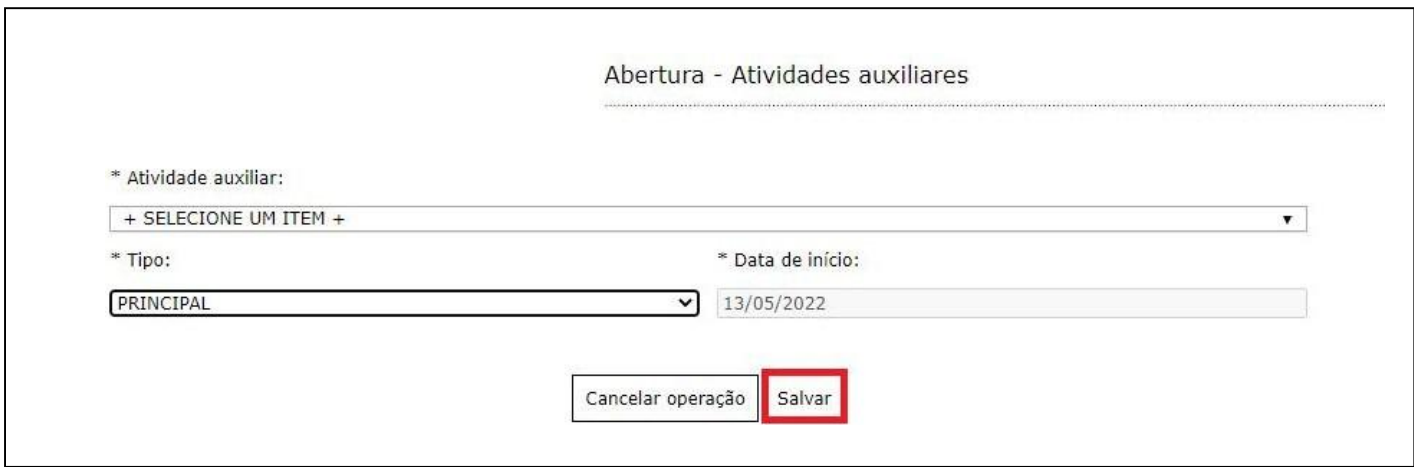

É possível **Editar** ou **Remover** uma atividade selecionando-a na lista e

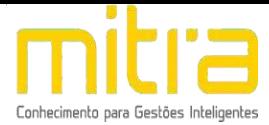

clicando na respectiva ação.

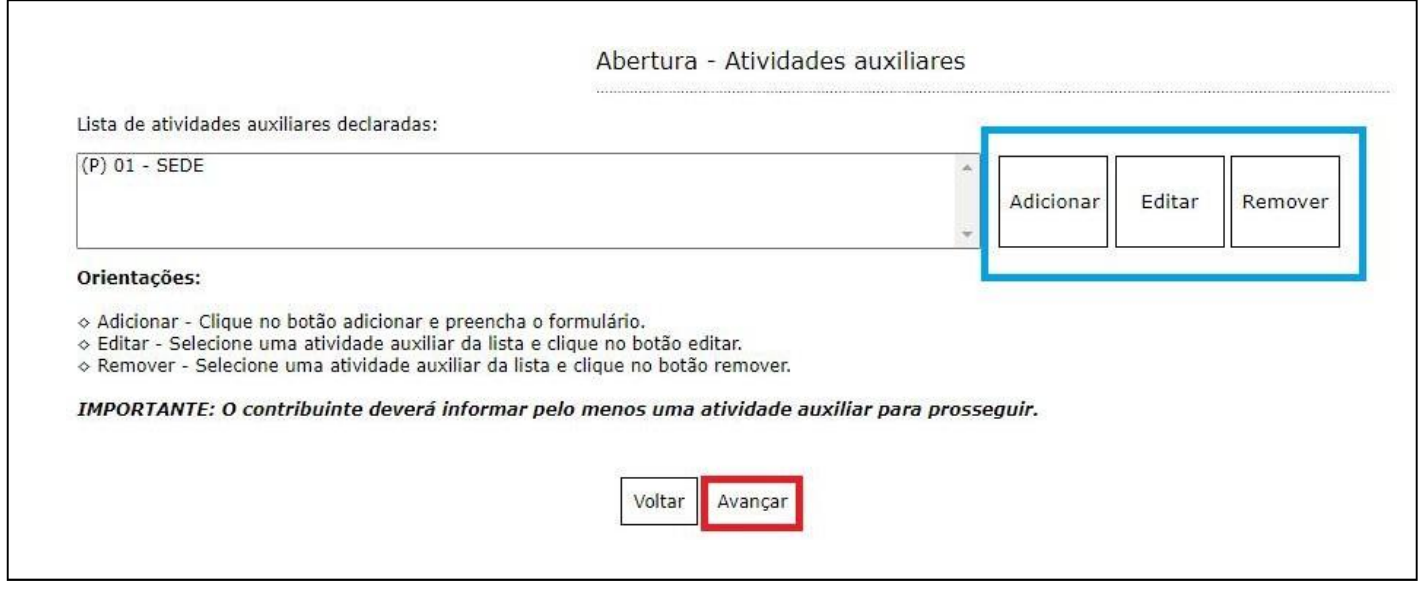

Terminado o processo clique em **"Avançar".**

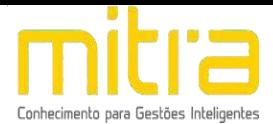

## <span id="page-16-0"></span>*7 FORMAS DE ATUAÇÃO*

Em **Formas de atuação** deverá ser informado a forma de atuação de acordo com a informação constante no cadastro realizado no sistema VRE/REDESIM na solicitação da viabilidade prévia. Para isto, basta clicar em **"Adicionar".**

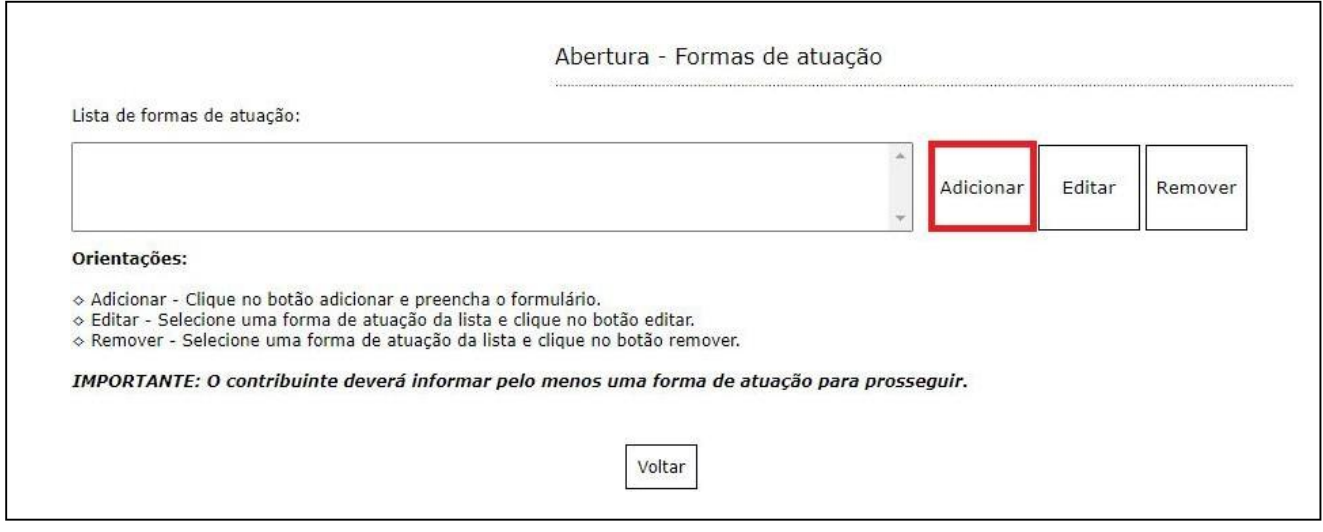

Para informar a **forma de atuação**, basta selecionar um dos itens que são apresentados de acordo com a descrição vigente no sistema VRE/REDESIM. Após selecionar, clique em **"Salvar"**.

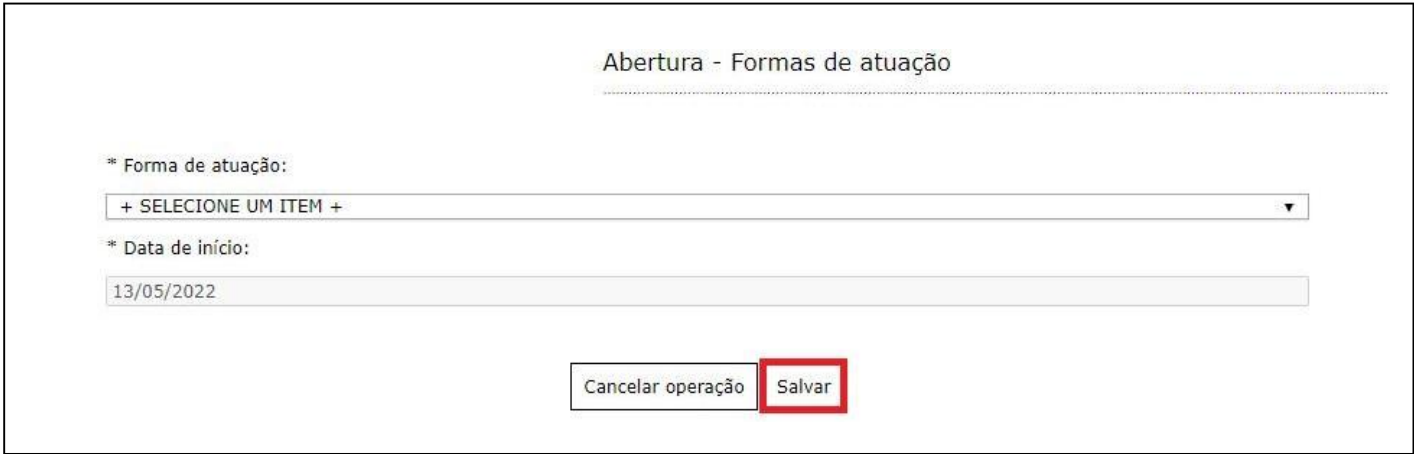

É possível **Editar** ou **Remover** uma forma de atuação selecionando-a na lista e clicando na respectiva ação.

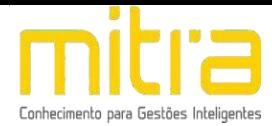

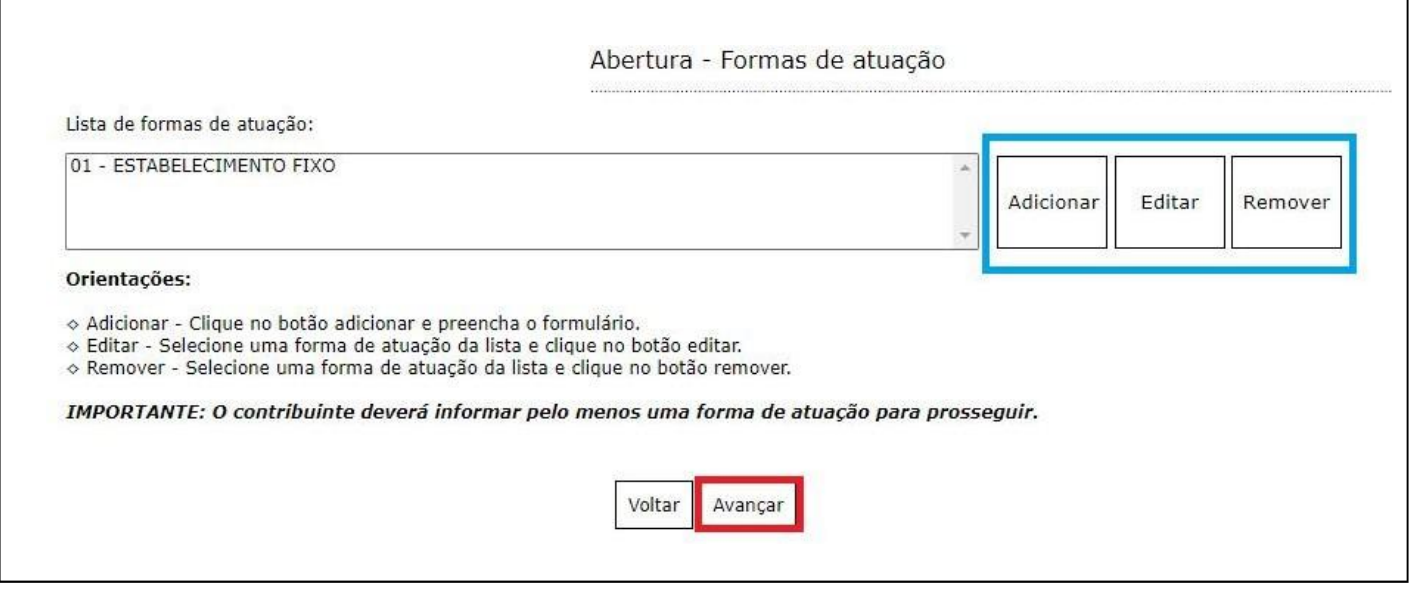

Terminado o processo clique em **"Avançar"**.

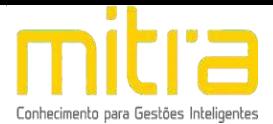

## *8 CONTADOR OU ESCRITÓRIO DE CONTABILIDADE*

Em **Contador ou escritório de contabilidade** o contribuinte deverá selecionar um **escritório de contabilidade, contador** ou informar que realiza a própria contabilidade, neste caso, clique em **"O próprio contribuinte realiza a contabilidade"**.

Selecione a opção adequada e clique em **"Avançar"**.

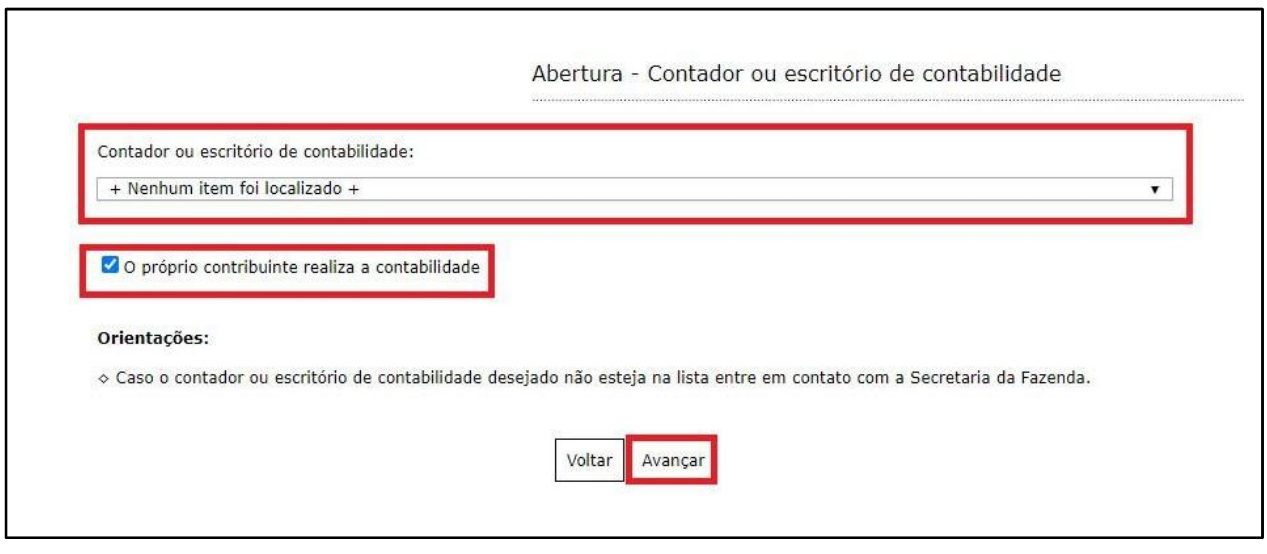

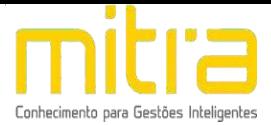

## <span id="page-19-0"></span>*9 EMPRESÁRIO*

Em **Abertura – Empresário**, adicione o empreendedor clicando em **"adicionar"**.

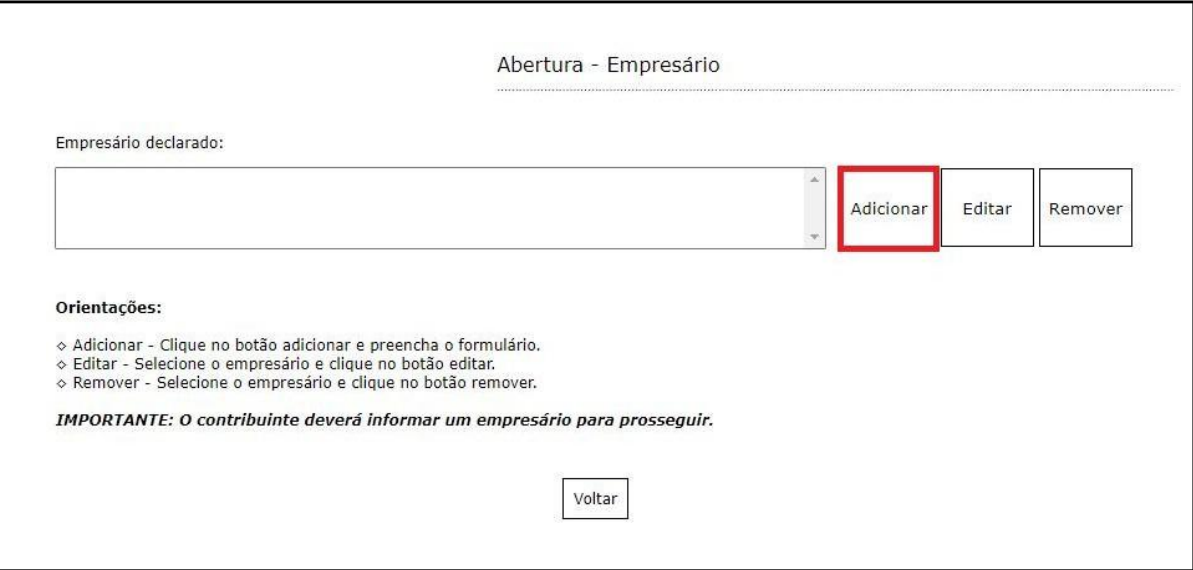

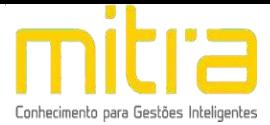

Após o completo preenchimento dos dados, clique em **"Salvar"**.

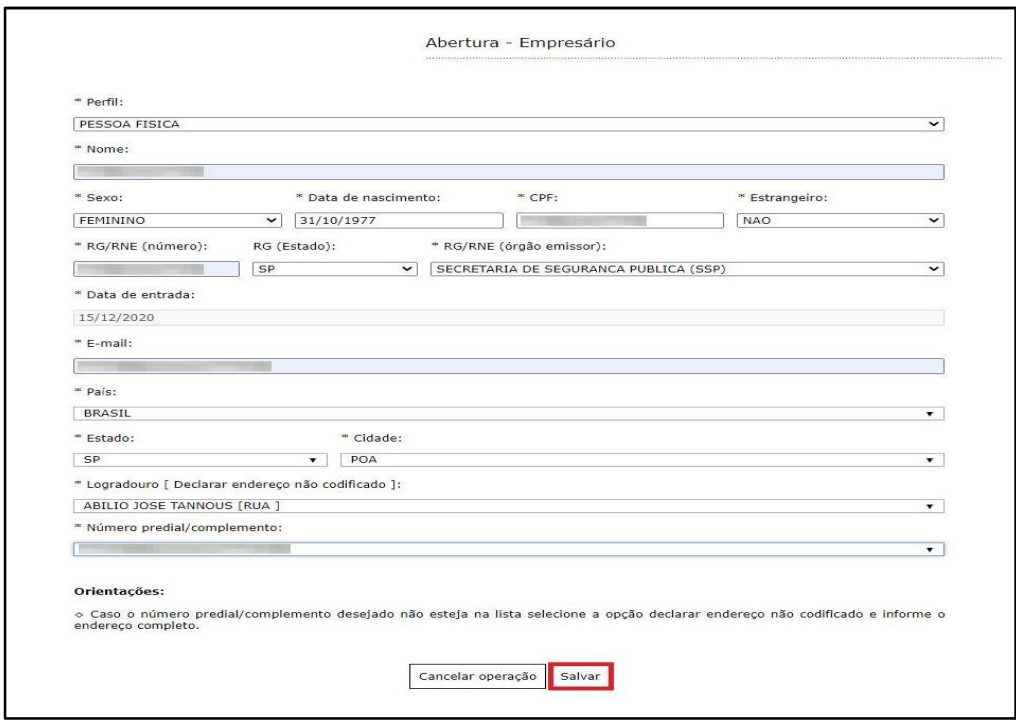

É possível **Editar** ou **Remover** o empresário selecionando-o na lista e clicando na respectiva ação.

Finalizado o cadastro, clique em **"Avançar"**.

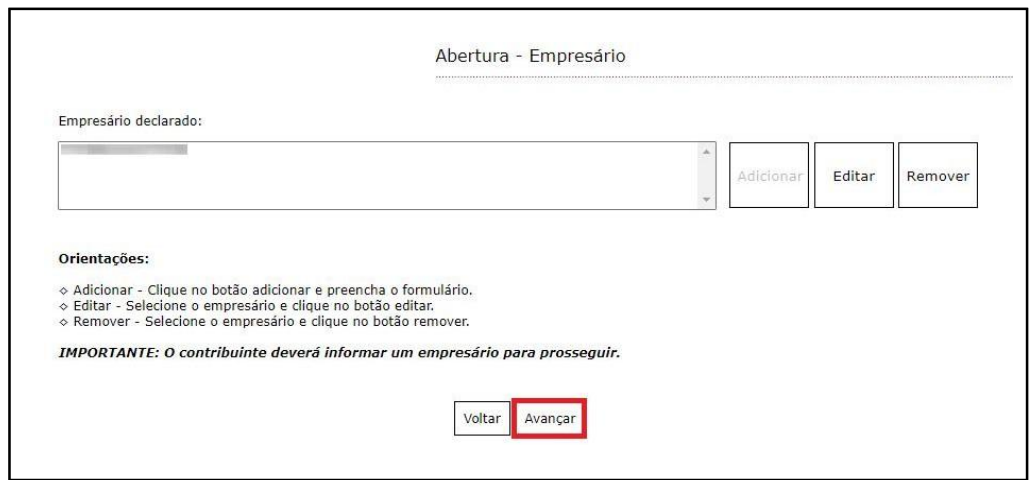

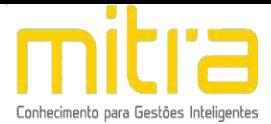

### <span id="page-21-0"></span>*10 DOCUMENTOS*

Em **Documentos** é possível incluir os documentos que são exigidos para a abertura. Para incluir um novo documento, basta clicar em **"Adicionar"**.

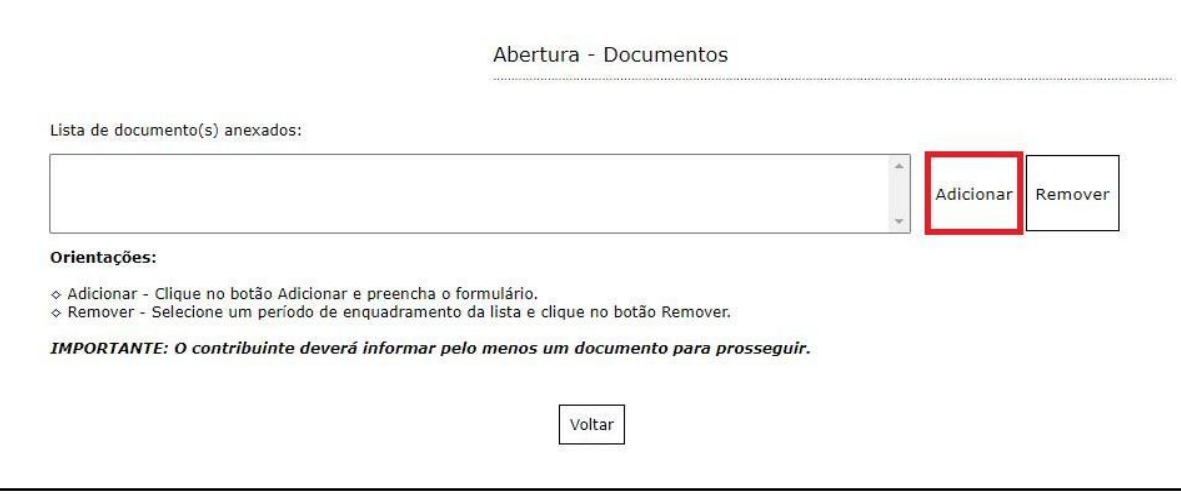

Os documentos, que são obrigatórios, são exibidos na página inicial de preenchimento e no momento em que deve-se anexar os documentos, conforme é visualizado na tela que seguir.

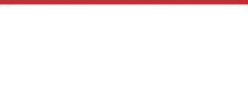

Para anexar os documentos, preencha o respectivo campo e em seguida clique em **"Selecionar o documento".**

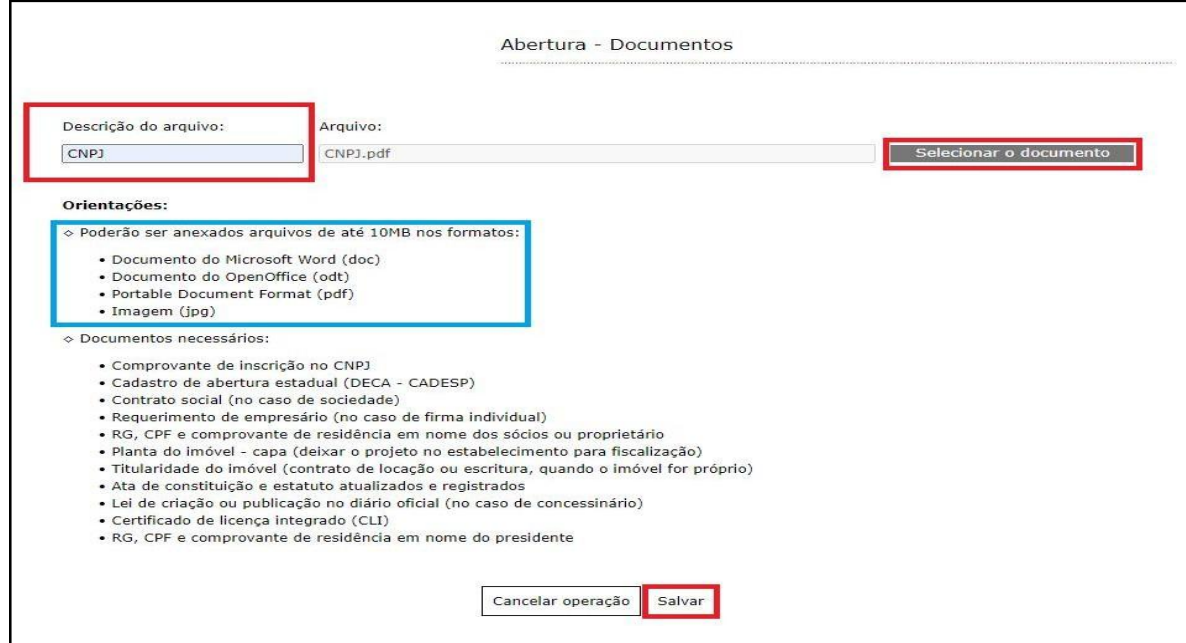

Selecione o documento desejado e clique em **"Salvar".**

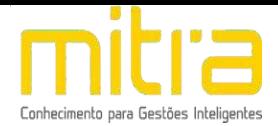

É possível **Adicionar** ou **Remover** os documentos selecionando-os na lista e

clicando na respectiva ação.

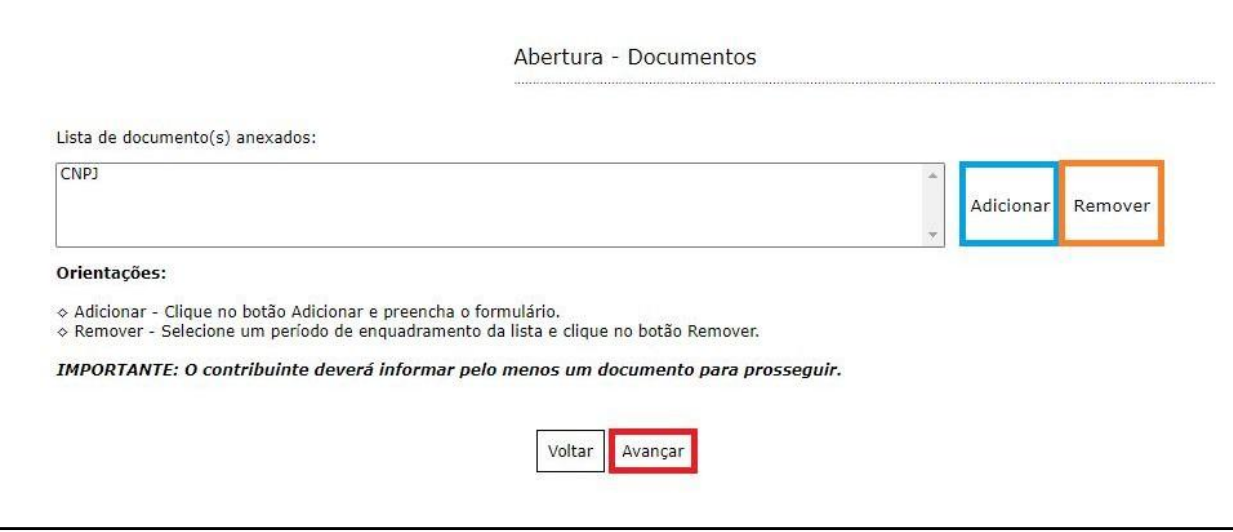

Terminado o processo, clique em **"Avançar"**.

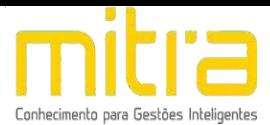

## <span id="page-24-0"></span>*11 INFORMAÇÕES DECLARADAS*

Em **Informações Declaradas** é possível visualizar o preenchimento dos dados requeridos e os documentos anexados. Recomenda-se a conferência das informações antes de finalizar o processo de abertura.

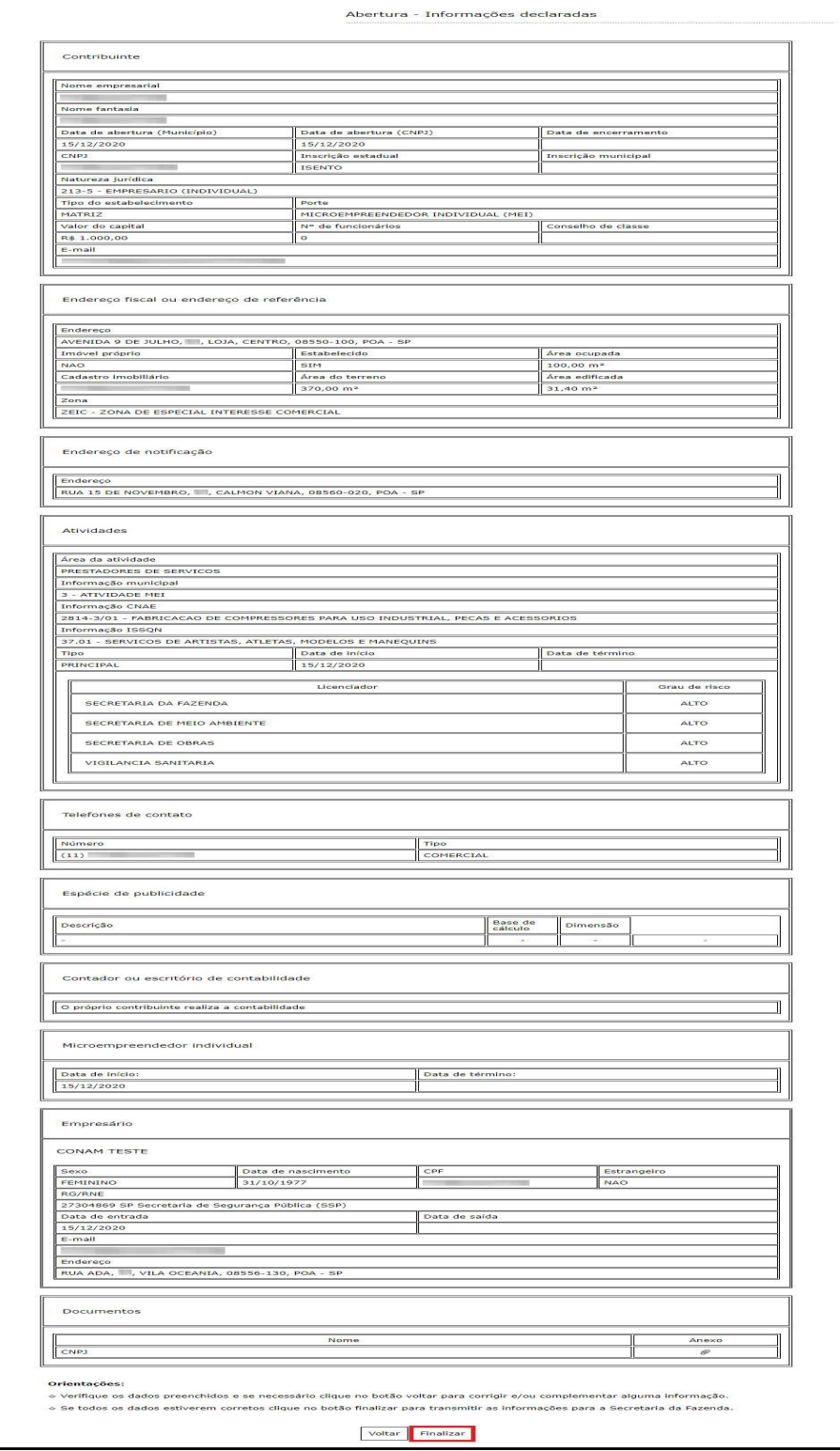

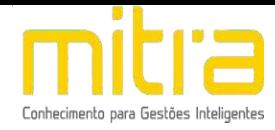

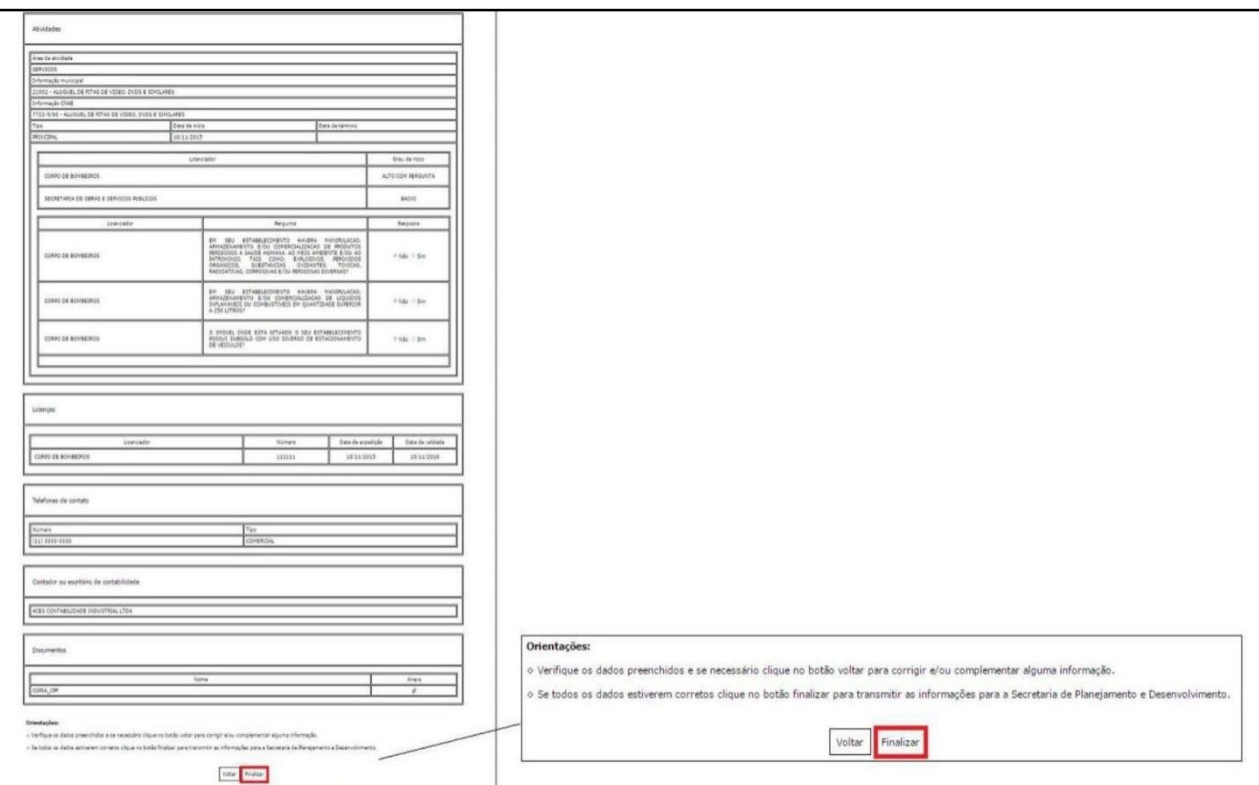

Clique em **"Finalizar"** para enviar a solicitação de abertura para análise da Prefeitura, logo após será gerado um número de protocolo para acompanhar o processo de **Abertura**.

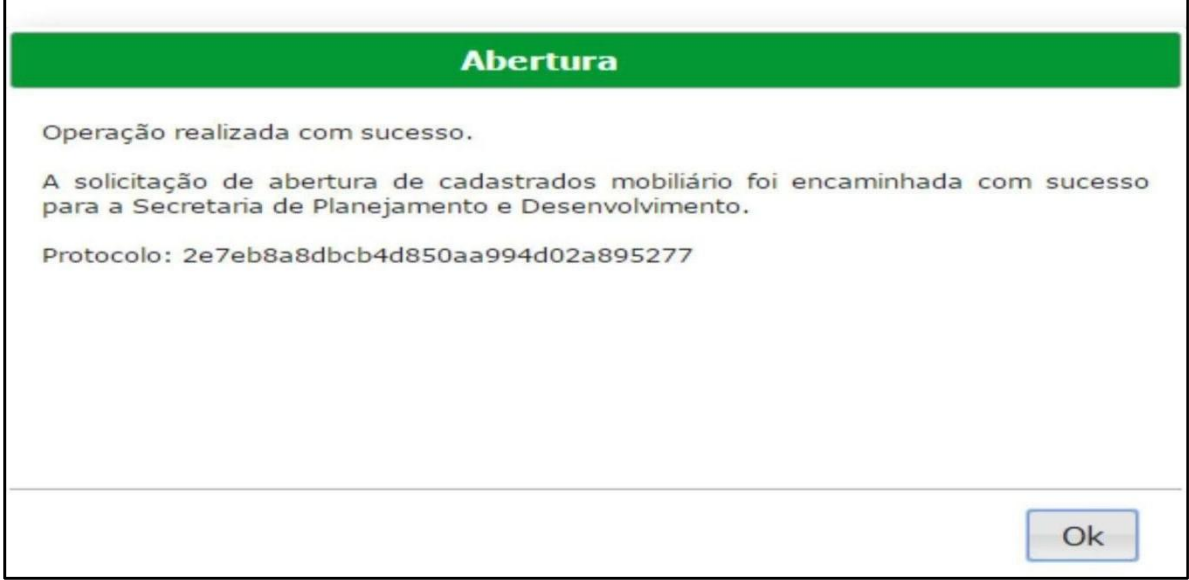

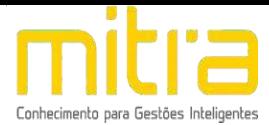

## <span id="page-26-0"></span>*12 OBSERVAÇÕES FINAIS*

Caso tenha alguma crítica ou sugestão para melhorar nosso guia básico de instruções para o contribuinte, estaremos sempre dispostos a aperfeiçoar os serviços a fim de fortalecer nosso elo e comprometimento com os clientes.